# **Login to the Conceptronic C54APT**

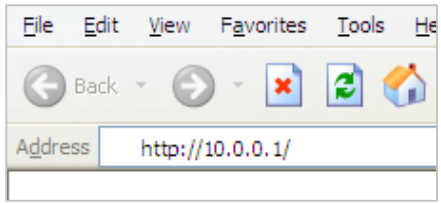

### **Nederlands:**

Voordat u gaat configureren, configureert u eerst uw systeem. Daarna opent u de verkenner, bijv. MS Internet Explorer. Type in: http://10.0.0.1 <enter>. Nu verschijnt een login-scherm. Gebruik nu: Gebruikersnaam: admin Wachtwoord: <br/> <br/>blank>: standaard hoeft u geen wachtwoord in te geven.

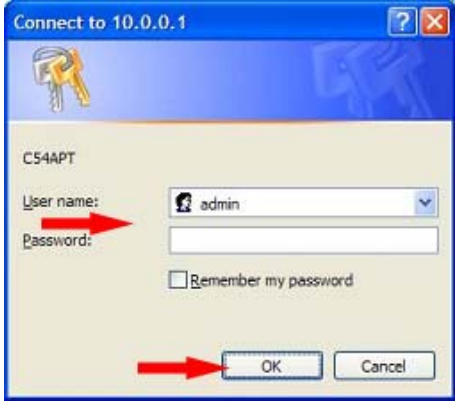

## **English:**

Before configuring, please configure your system. Then open a web browser. I.e. MS Internet Explorer. Type: http://10.0.0.1 <enter> A login screen will appear.

Username: admin

Password: <br/>blank>, no password by default

# **Settting C54APT to 108Mbps Turbo Super G mode.**

## **Nederlands:**

Login de C54APT. (zie hoofdstuk 'Login to the Conceptronic C54APT').

## **English:**

First login to the C54APT. (refer to chapter 'Login to the Conceptronic C54APT').

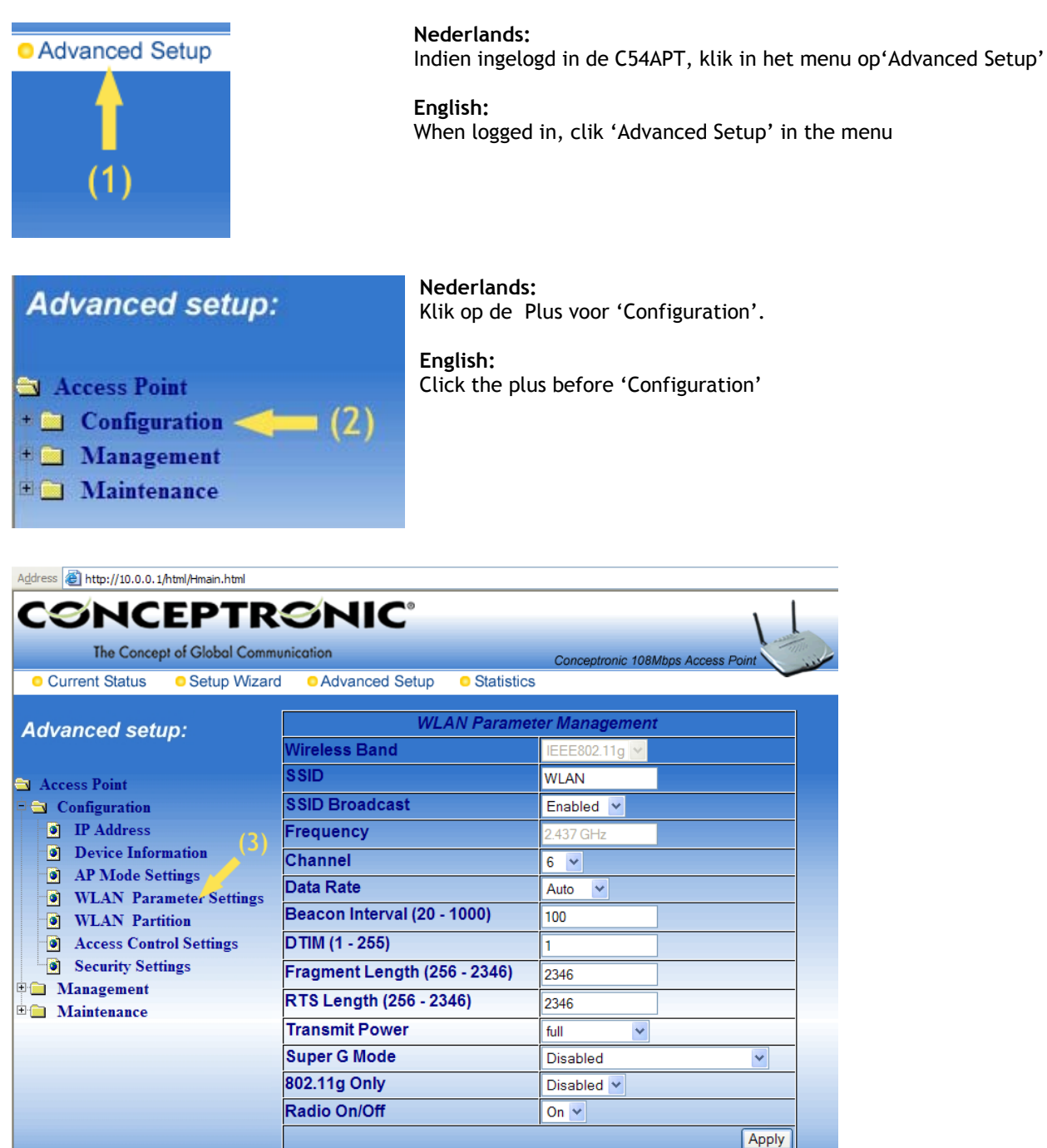

![](_page_2_Picture_48.jpeg)

![](_page_2_Picture_1.jpeg)

![](_page_2_Picture_2.jpeg)

![](_page_3_Picture_0.jpeg)

### **Nederlands:**

De Access Point is nu ingesteld voor 108 Mbps Turbo Super G mode.

Indien u vaste IP adressen gebruikt in de 10.0.0.x range, dan hoeft u geen instellingen van uw netwerk kaart terug te zetten.

Indien u geen gebruik maakt van vaste IP instellingen, dan moet u de instellingen van uw netwerkkaart terugzetten, naar bijvoorbeeld 'automatisch (DHCP)'.

### **English:**

The Access Point is no configured to 108 Mbps Turbo Super G mode.

If you are using fixed IP addresses in the 10.0.0.X range, then you do not have reset your settings of your network card.

If you are not using fiexed IP settings, then you have to set the settings to the old values, for example 'automatic /DCHP)'.